# **Lead Card**

Since the lead card does – so often – affect the results on a board, Bridgemate Control Software (BCS) can be configured to prompt players for the lead card. This lead-card can then be shown on a website – and also can be displayed on the Bridgemates II when previous results are available for players to see.

#### Enable BCS to ask for the Lead Card

To enable BCS to prompt for the lead card, the "basic" Bridgemate options need to be changed.

#### ACBLscore: F11  $\rightarrow$  BMO BCS: Tools  $\rightarrow$  Options  $\rightarrow$  Bridgemate

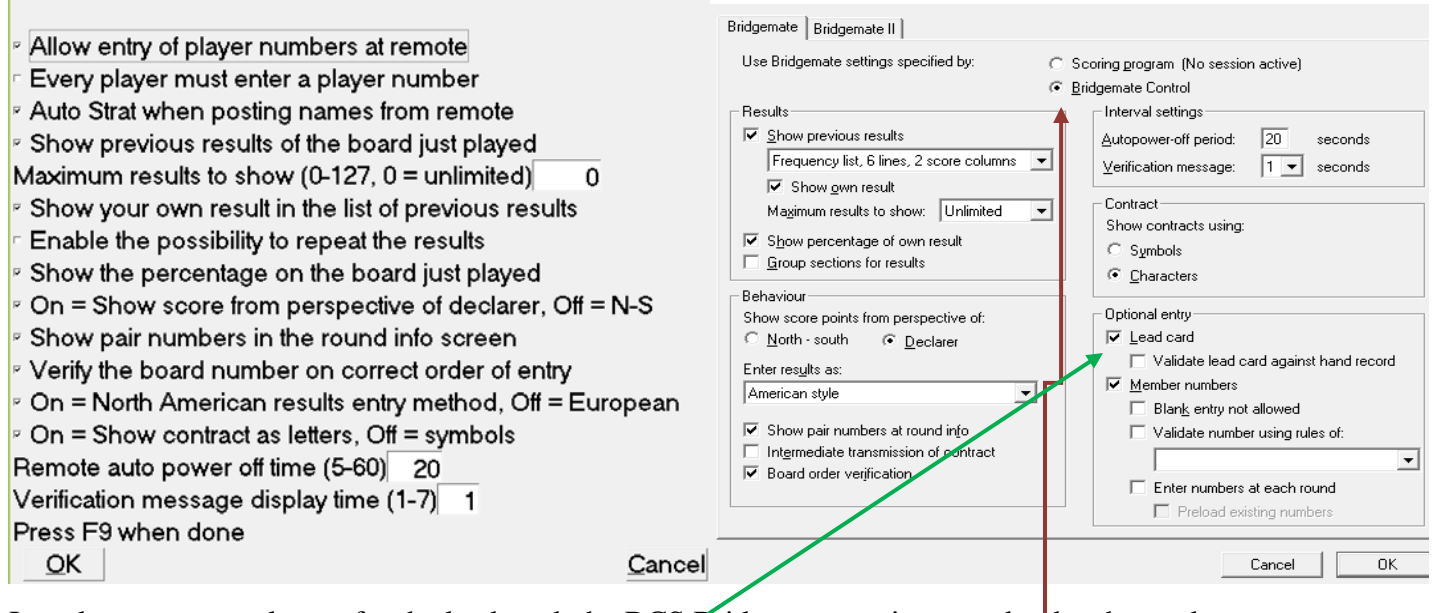

In order to prompt players for the lead card, the BCS Bridgemate options need to be changed:

- 1. For Use Bridgemate settings specified by: Click on Bridgemate Control. With this setting, the "basic" Bridgemate options **will now be** controlled from the BCS screen – bypassing ACBLscore's F11  $\rightarrow$  BMO settings.
- 2. Check the Lead card option:
- 3. Be sure the other options match the ACBLscore BMO settings.
- Note: If you do not show Previous results and/or Percentage on own board, the BCS option page will be:

#### **Besults**  $\Box$  Show previous results Frequency list, 6 lines, 2 score co ■ Show own result Maximum results to show: Unlimi Show percentage of own result

## Lead Card Validation

Starting with BCS v3.2.6, USB Server 2.2.1d and Bridgemate (table unit) v2.2.2, the lead card may be validated. This is against the hand records entered at the table (when

players enter the hands) or against pre-dealt boards where the handrecord file has been imported into BCS. To activate validation check:

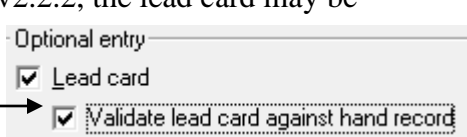

Validation of the lead card does not happen until the hand has been scored and the Bridgemate given to E/W to verify and accept. At that time – if the verification fails – there will be an error message on the Bridgemate that the lead card is incorrect.

### Show Lead Card on Bridgemate II Results Overview

#### **Summary**

Bridgemate II has various methods to show an overview of previous board results. Depending on the selected method, different information is shown. This article explains the various methods and how to include the lead card in the overview of previous results using the traveler method.

#### **Procedure**

Bridgemate II has two different methods to show an overview of previous board results. Both are divided in three formats. These methods are:

- Frequency list: This method groups identical contract/declarer/result combinations and includes the frequency of each combination.
- Traveler: This method shows each board result individually.

Each method can be shown in three different formats:

- 6 results (smaller font), scores in one column preceded by  $+$  or  $-$ .
- 6 results (smaller font), scores in two columns. NS positive scores in left column, EW positive scores in right column.
- 4 results (larger font), scores in one column preceded by  $+$  or  $-$ .

#### **Frequency list**

The frequency lists groups the scores together based on Contract – Declarer and Result. Same contract  $\&$  results – but with different declarer (S instead of N, for example) – are grouped separately. Lead cards are not included in any Frequency-list overview. Scores are ordered from highest N/S score to lowest N/S score. **Example:** Frequency list, 6 lines, 2 score columns –

#### **Traveler**

The traveler method shows each score individually. Lead cards are shown when available. Scores are ordered from highest N/S score to lowest N/S score. **Example:** Traveler, 6 lines, 1 score column

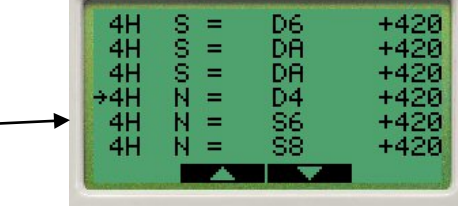

#### **Selecting a method**

Since ACBLscore (F11  $\rightarrow$  BMO) does not include these selections, make the selection in do so in Bridgemate Control Software. Go to menu Tools  $\rightarrow$  Options  $\rightarrow$  Bridgemate and select the method from there.

Note: The Show previous results display option may be changed – even when "Scoring program" is checked for all other features.

Bridgemate Control needs to be checked to enable "Lead card" or "Group sections." See the User Manual, Chapter 6, page 28.

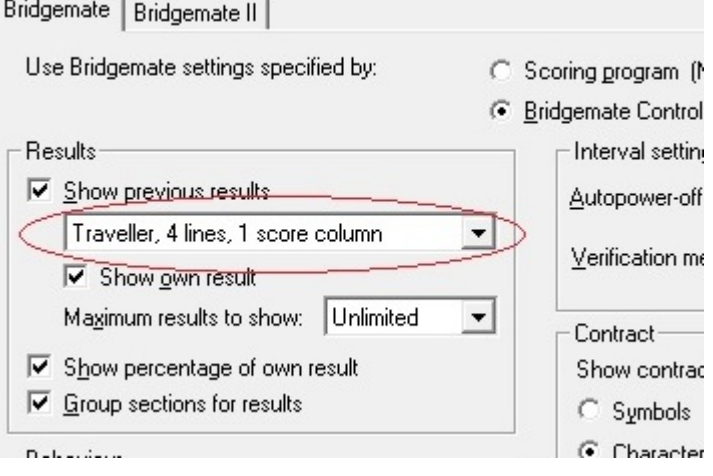

50 ЙЙ

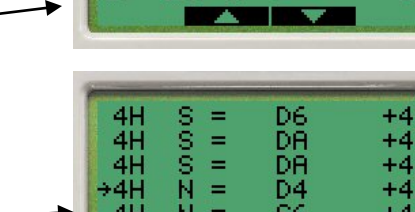